# **PIM-DN-01 DeviceNet Interface**

# **1. Installation**

Install the DeviceNet Interface using the following procedure:

- 1. Remove control power and mains supply from the soft starter.
- 2. Attach the DeviceNet Interface to the soft starter as illustrated below.
- 3. Set the DeviceNet Interface Node Address (MAC ID) and Data Rate.
- 4. Apply control power to the soft starter.
- 5. Insert the network connector into the interface and power up the DeviceNet network.

ī

#### CSX Series:

Plug the interface onto the side of the soft starter.

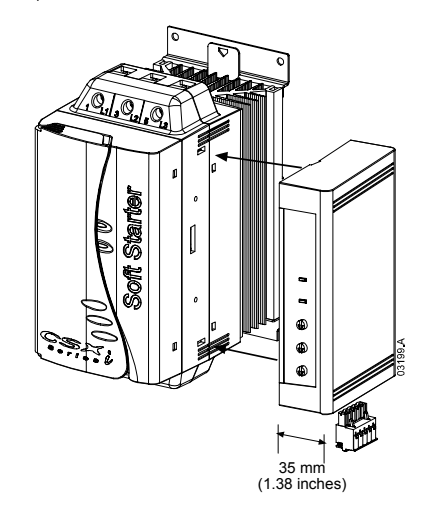

#### MVS:

Plug the interface onto the back of the MVS Controller.

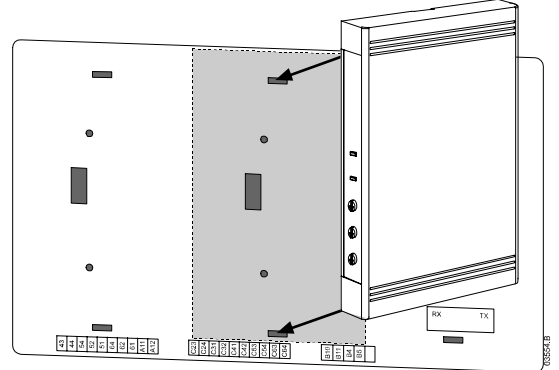

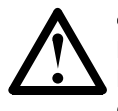

#### **CAUTION**

Network designs must decrease the maximum allowable dropline length by 400 mm for every DeviceNet Interface installed on the network. Failure to do so may result in network communication errors and decreased reliability.

Example: ODVA specifies a maximum dropline length of 156 m on a network operating at 125 kb/s. If six DeviceNet Interfaces were installed on this network, the total dropline length would decrease to 153.6 m. Remove the DeviceNet Interface using the following procedure:

- 1. Take the interface off-line and remove the DeviceNet connector.
- 2. Remove control power and mains supply from the soft starter.
- 3. Push a small flat-bladed screwdriver into the slots at the top and bottom of the
- interface and depress the retaining clips.
- 4. Pull the interface away from the soft starter.

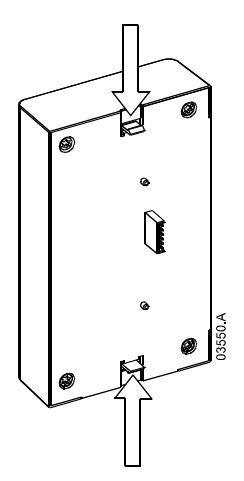

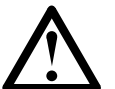

**CAUTION** Remove control power and mains supply from the soft starter before attaching or removing accessories. Failure to do so may damage the equipment.

### **2. Configuration**

The DeviceNet Interface is a Group 2 slave device, using a predefined master/slave connection set. I/O data is produced and consumed using polled I/O messaging.

ī

The soft starter must be added to the DeviceNet manager project using the EDS file and configuration/management software tool. The file is supplied with the interface on a floppy disk or can be downloaded from the website www.aucom.com. In order to operate successfully, the correct EDS file must be used.

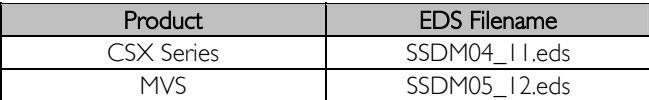

An on-screen graphics bitmap file is included on the installation disk or can be downloaded from the website www.aucom.com. This bitmap filename is device.bmp.

#### **3. Adjustment**

The factory default settings for the rotary adjustment switches are:

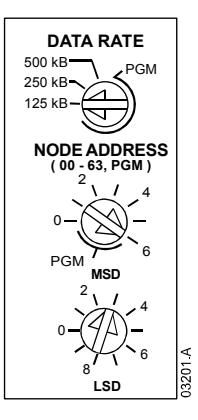

Changes to the rotary switch settings take effect when the DeviceNet network is next powered up.

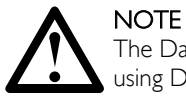

The Data Rate and Node Address (MAC ID) must be set locally on the interface. These cannot be set using DeviceNet management software.

When the Data Rate and MSD Node Address (MAC ID) rotary switches are set on PGM position, the interface uses the previously used valid on-line Data Rate and Node Address (MAC ID).

If the MVS soft starter is operating in Remote mode, links must be fitted to terminals C31-C32 and C41-C42 as shown (these links are not required for Local mode operation).

٦

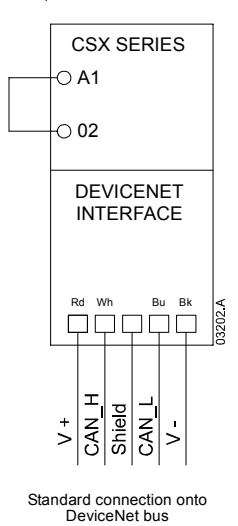

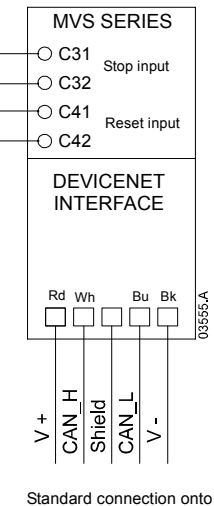

Standard connection onto DeviceNet bus (Remote mode)

### **4. Module and Network LEDs**

The Module LED indicates the condition of the power supply and interface operation.

The Network LED indicates status of the communication link between the DeviceNet Interface and the network. LED operation is as follows:

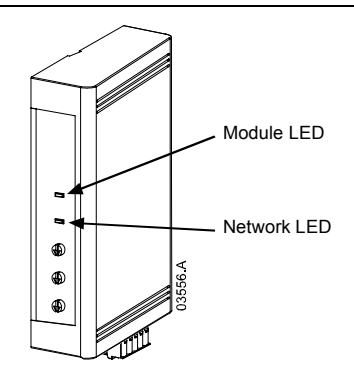

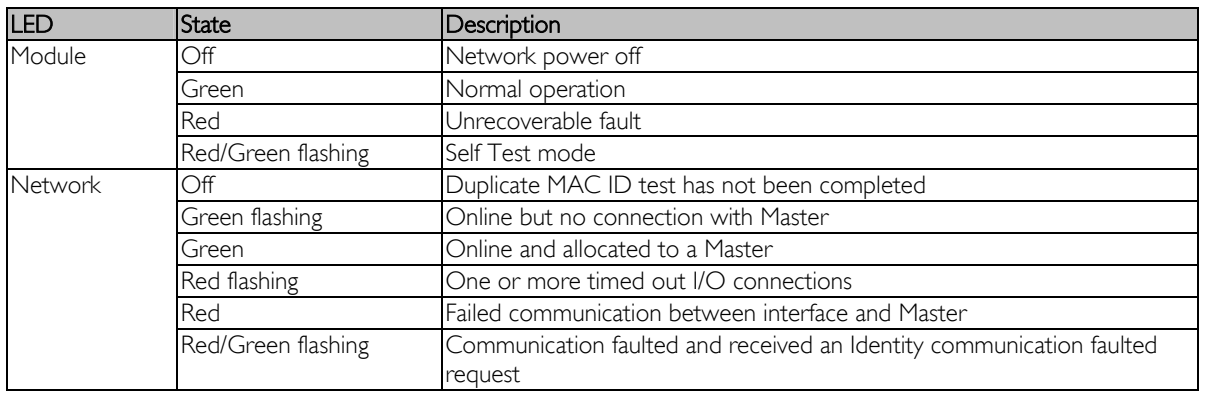

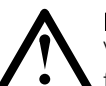

#### **NOTE**

When a communications failure occurs, the soft starter will trip if the Communication Timeout parameter for the network is set greater than zero. When communication is restored, the soft starter must be reset.

## **5. DeviceNet Polled I/O Structure**

Once the EDS file has been loaded, the DeviceNet Interface must be added to the scanner list with parameters shown in the following table:

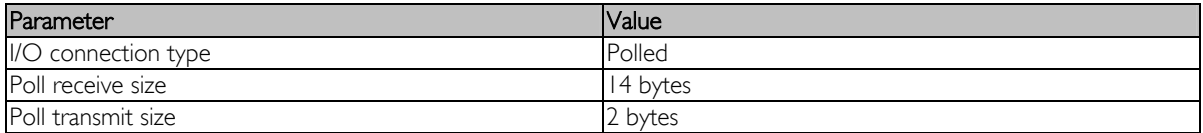

Once the soft starter, interface and Master have been set up, configured and powered up, the Master will transmit 2 bytes of data to the interface and receive 14 bytes of data from the interface.

ī

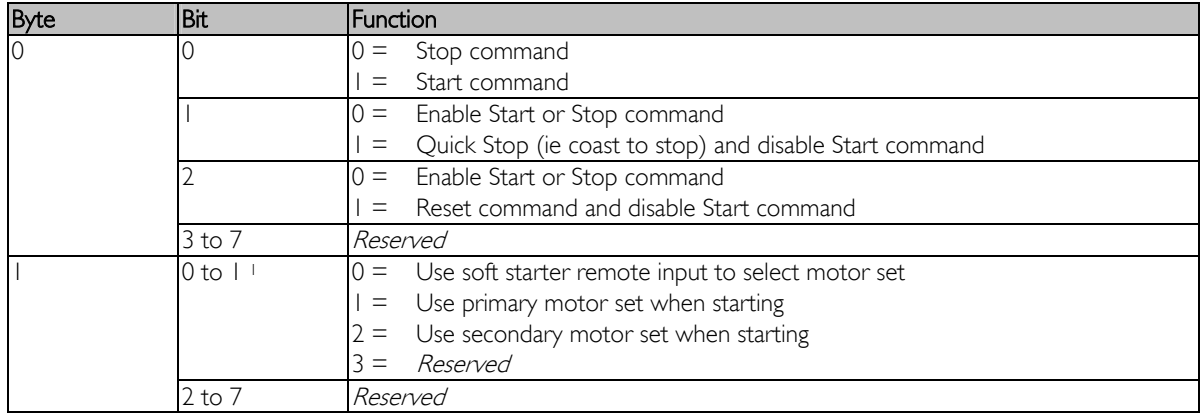

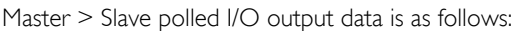

1 Only available on MVS units.

Slave > Master polled I/O input data is as follows:

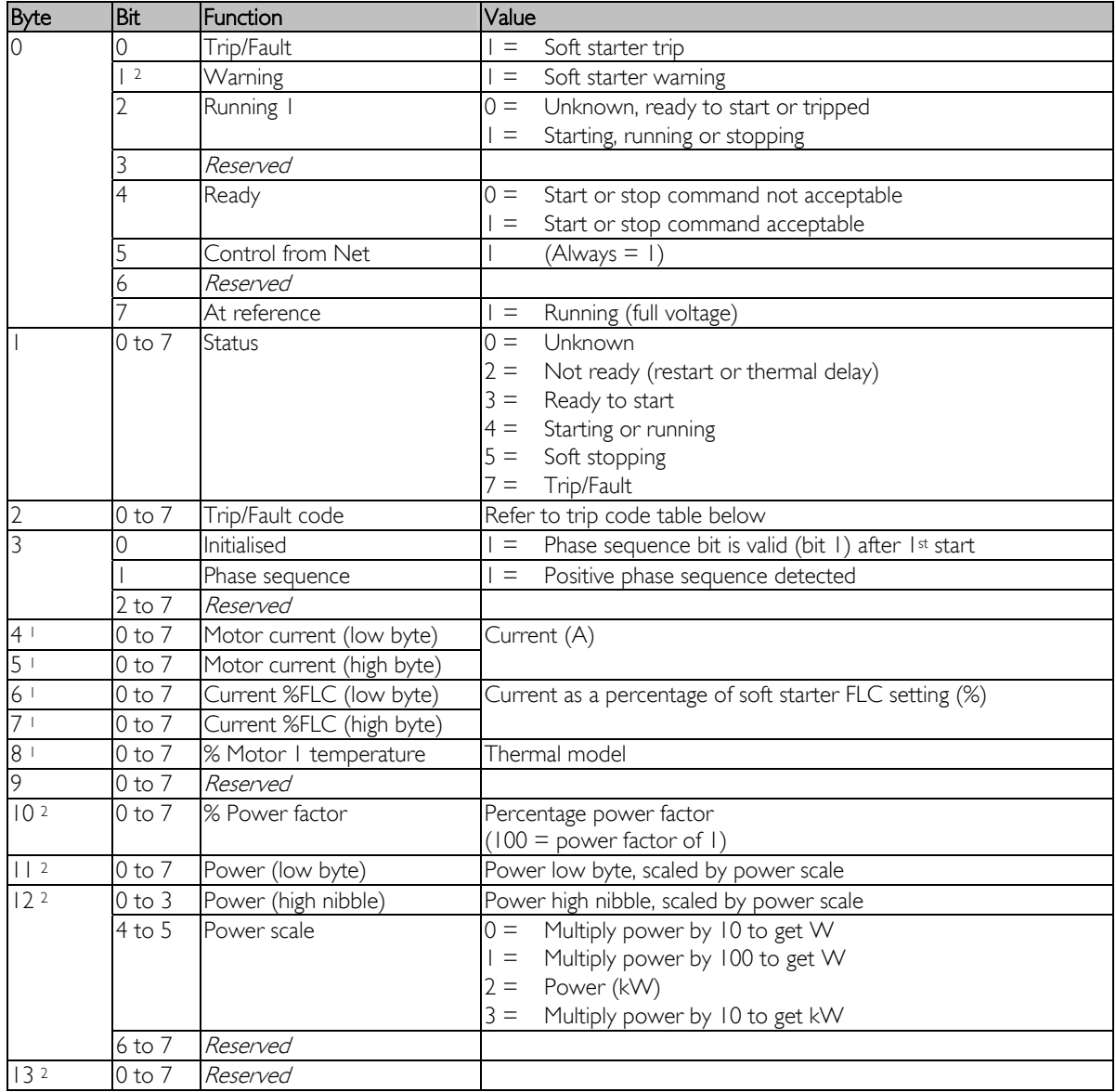

1 Only available on MVS and CSX/ units.<br>
<sup>2</sup> Only available on MVS units.

# **6. Trip Codes**

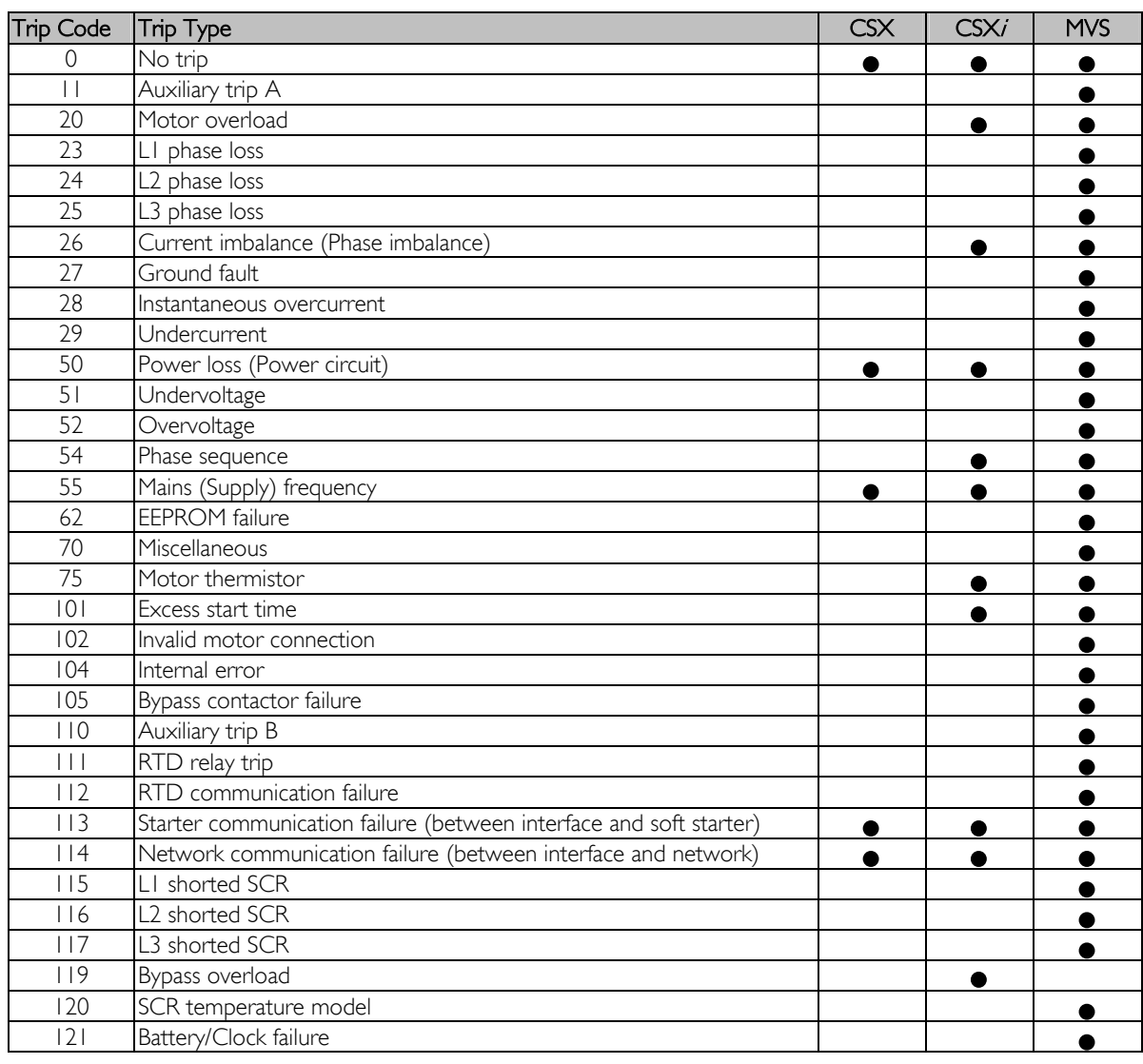

٦

# **7. Parameter Object**

The DeviceNet Interface supports a parameter object through explicit messaging. Soft starter parameters can be uploaded (written) and downloaded (read) using DeviceNet management software (such as RS Logix and RS Networx). When the DeviceNet Interface is powered up, it automatically obtains parameter information from the soft starter.

This function is only available with MVS soft starters. Refer to the MVS User Manual for parameter details.

#### **Specifications** 8.

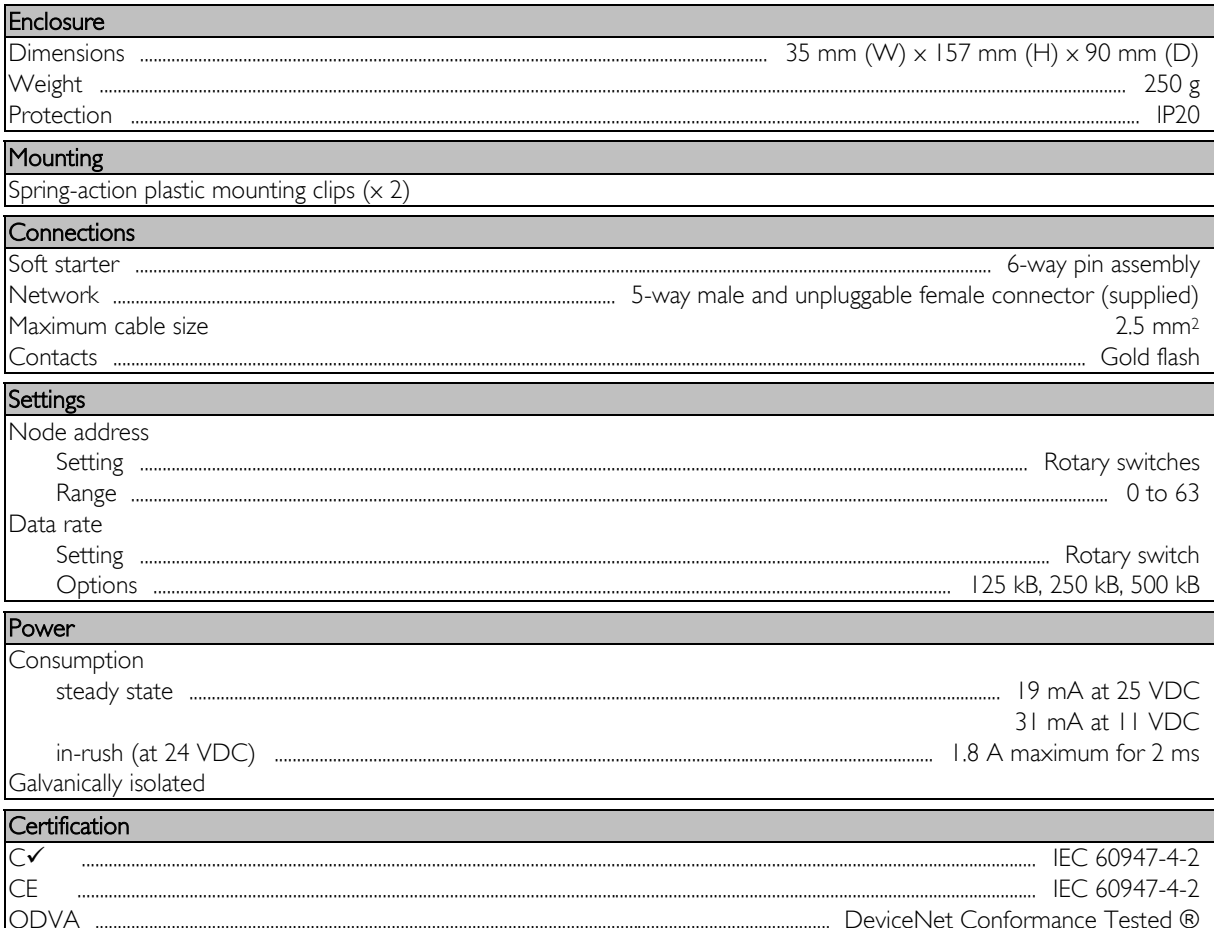